# **Academia eGO**

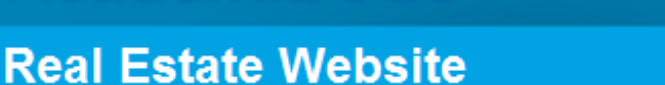

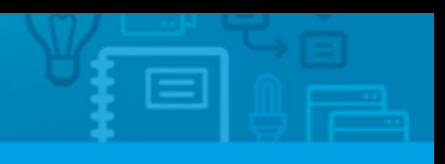

## How to change your website's color

The application manager has the possibility to customize the main color of the website.

..................................................................................................................................................................

Changing the color of a website is possible after purchasing the feature **'Customize main color scheme'** and is only available for some templates.

To purchase this feature, take the following steps:

**1.** Access the '**Manage Website**' tab;

Where to start

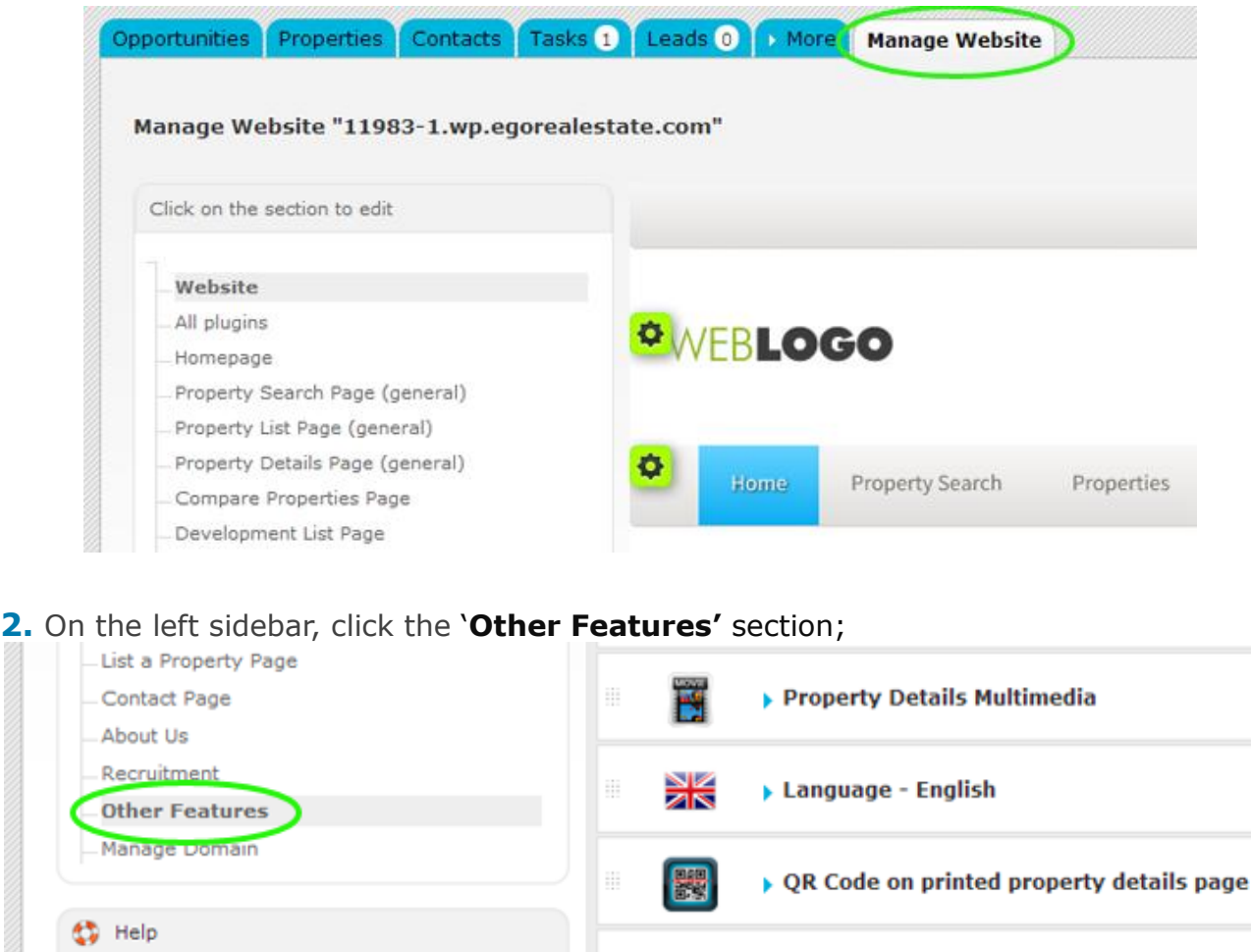

snap

Chat Minds Live Chat

**3.** Under **'Overall Features',** click on the **'Buy'** button to purchase the '**Customize Main Color Scheme'** feature;

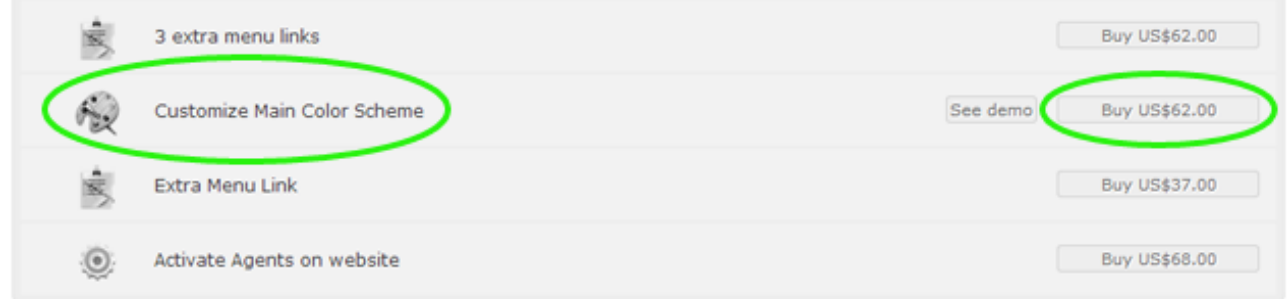

**4.** After the purchase process is done, then you have the possibility to change the main color of your website. To do so, take the following steps:

#### **4.1.** In '**Other features**' set the '**Customize Main Color Scheme**' feature to '**ON**';

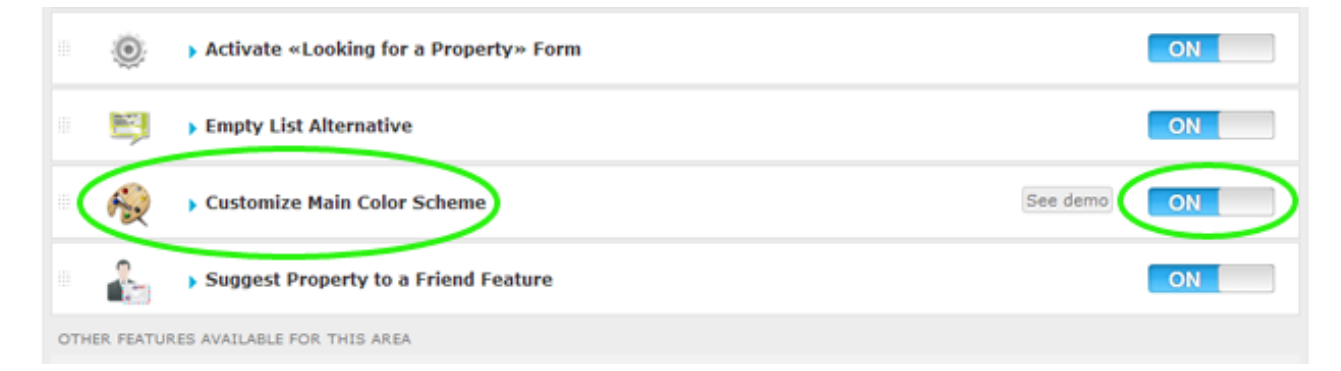

### **4.2.** Access the feature and click on **'Main Color'**;

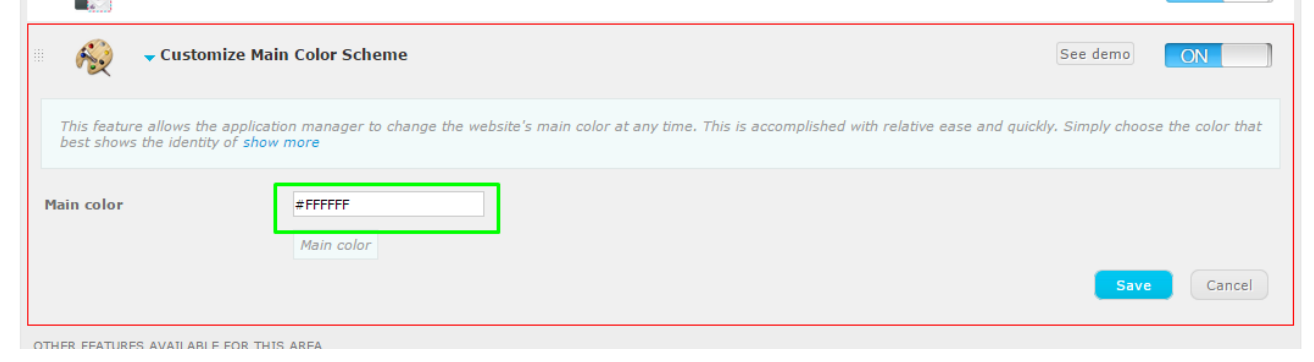

### **4.3.** Choose the desired color and click **'Save';**

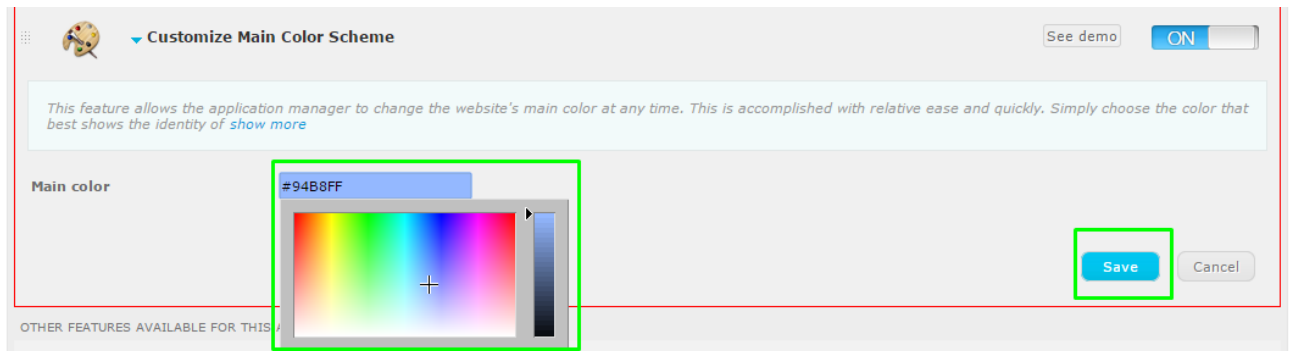

**5.** Finally, click on '**Update website**' and '**View website**' to view your website with the selected color;

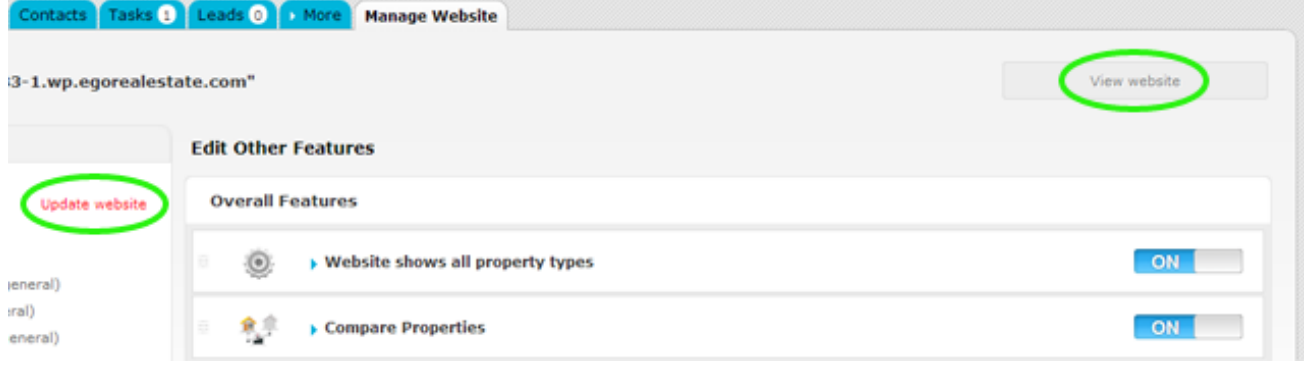

**Learn more at:** [http://academy.egorealestate.com](http://academy.egorealestate.com/) 

..................................................................................................................................................................

**Questions:** [support@egorealestate.com](file://storage/publico/Angelica%20Rivas/PDF/teste2/site/Academia-Passo%201/support@egorealestate.com)